# **Инструкция по заполнению Поручения на покупку/продажу иностранной валюты.**

### **Оглавление**

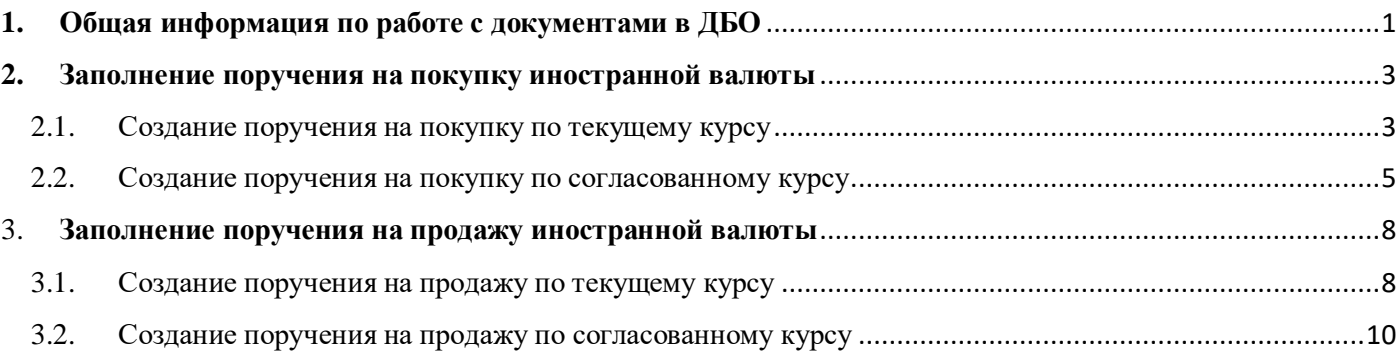

## <span id="page-0-0"></span>**1. Общая информация по работе с документами в ДБО.**

В каждом разделе в верхней части экрана находится панель кнопок, с помощью которой можно создавать новые документы и управлять уже созданными документами, отправить в Банк, просмотреть, скопировать, отредактировать, удалить, вывести на печать и т.д.

У каждого документа есть «Состояние», данная информация говорит о статусе документа:

- 0 Подготовлен – документ подготовлен, но не направлен в Банк
- Подписан документ подписан, если требуется несколько подписей, ожидает Ø подписи других сотрудников
- $\odot$ Доставлен в банк – документ доставлен в Банк, но не принят Банком в работу
- $\left( \mathcal{S}\right)$ Принят банком – документ принят Банком и находится в работе
- Возвращен документ был отклонен Банком, причина возврата будет указана в M поле «Примечание»
- $\bullet$ Исполнен – документ исполнен Банком

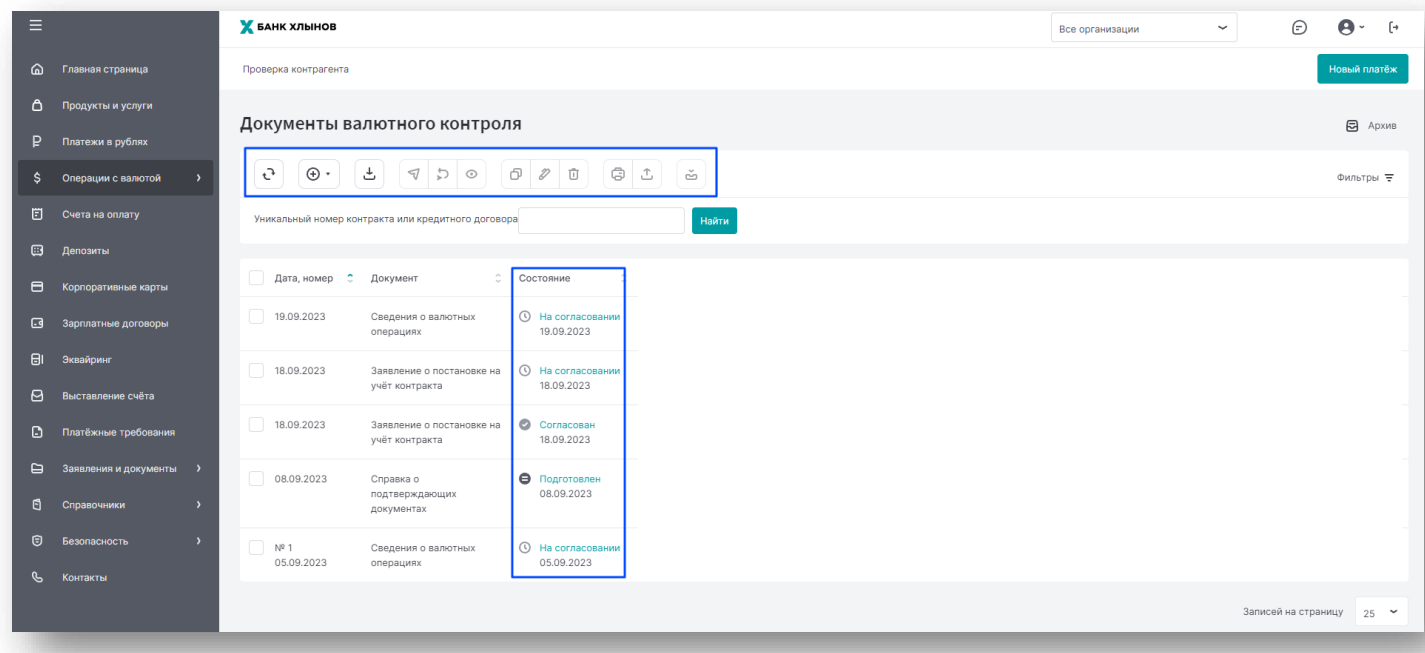

Для того, чтобы посмотреть историю статусов, необходимо нажать на статус документа.

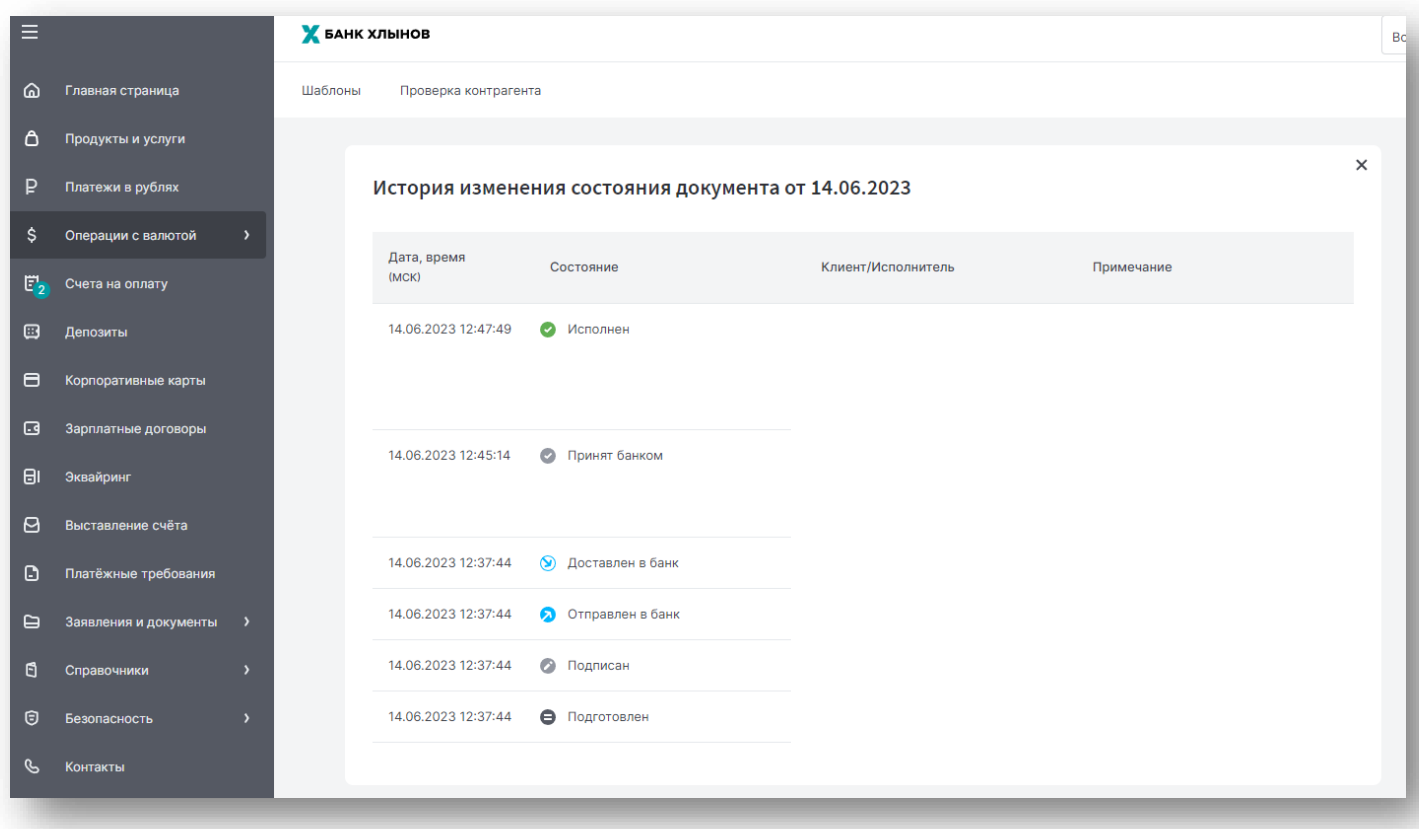

#### <span id="page-2-0"></span>**2. Заполнение поручения на покупку иностранной валюты**

Существует два варианта оформления поручения на покупку иностранной валюты (далее – поручение на покупку):

- по текущему курсу Банка [\(п.2.1.\)](#page-2-1)
- по согласованному курсу [\(п.2.2.\)](#page-4-0). Данный документ заполняется клиентом при установлении для клиента индивидуального курса.

#### <span id="page-2-1"></span>2.1. Создание поручения на покупку по текущему курсу

Для создания документа на покупку по текущему курсу необходимо перейти в раздел «Операции с валютой», подраздел «Покупка, продажа, конвертация валюты».

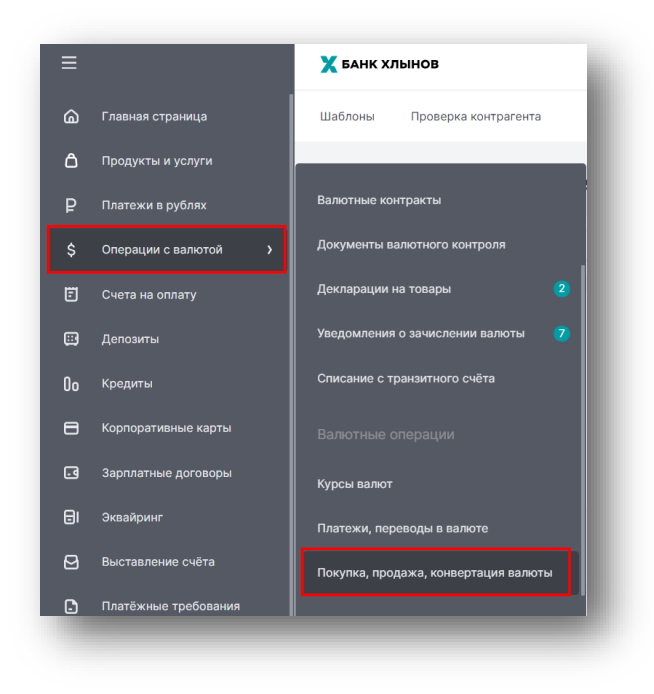

Откроется перечень конверсионных документов.

Для создания документа необходимо нажать на кнопку «Создать», из выпадающего списка выбрать «Покупка валюты»:

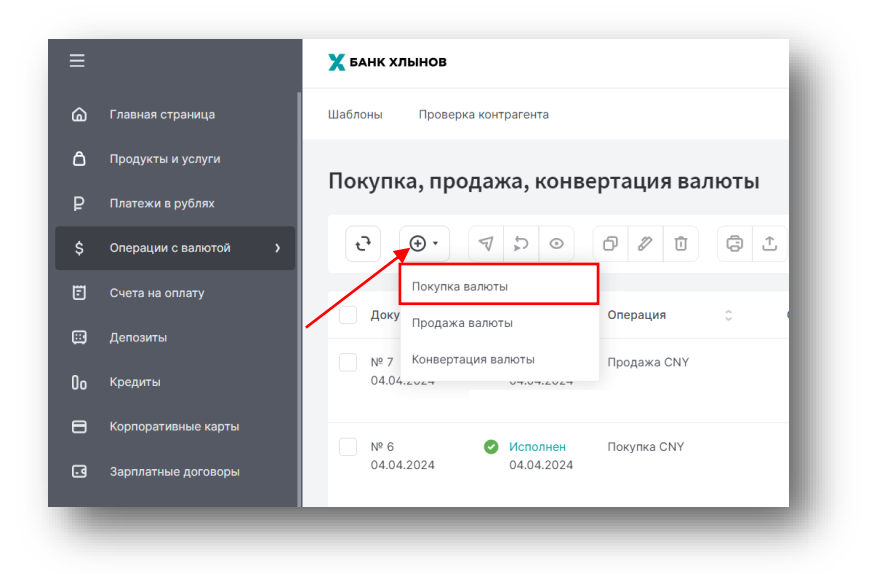

Откроется форма документа.

На форме документа в разделе «Покупка валюты» необходимо заполнить поле «Сумма покупки» и выбрать валюту операции в поле «Валюта зачисления».

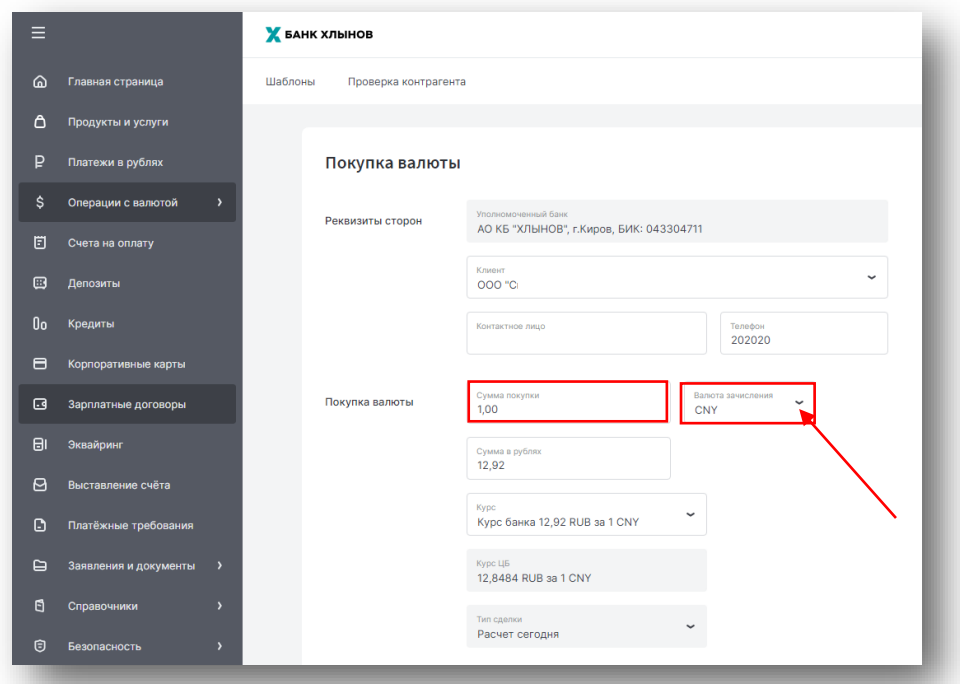

При заполнении указанных выше полей автоматически рассчитается необходимая сумма в рублях, которая будет указана в поле «Сумма в рублях».

В разделе «Покупка валюты» Вы можете ознакомиться с установленными текущим курсом на покупку иностранной валюты и курсом ЦБ РФ (поля «Курс» и «Курс ЦБ»).

Остальные поля поручения на покупку не требуют заполнения.

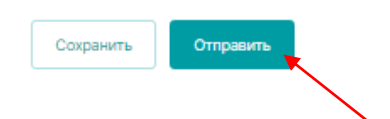

<span id="page-4-0"></span>2.2. Создание поручения на покупку по согласованному курсу

Для создания документа на покупку по согласованному курсу необходимо перейти в раздел «Операции с валютой», подраздел «Покупка, продажа, конвертация валюты».

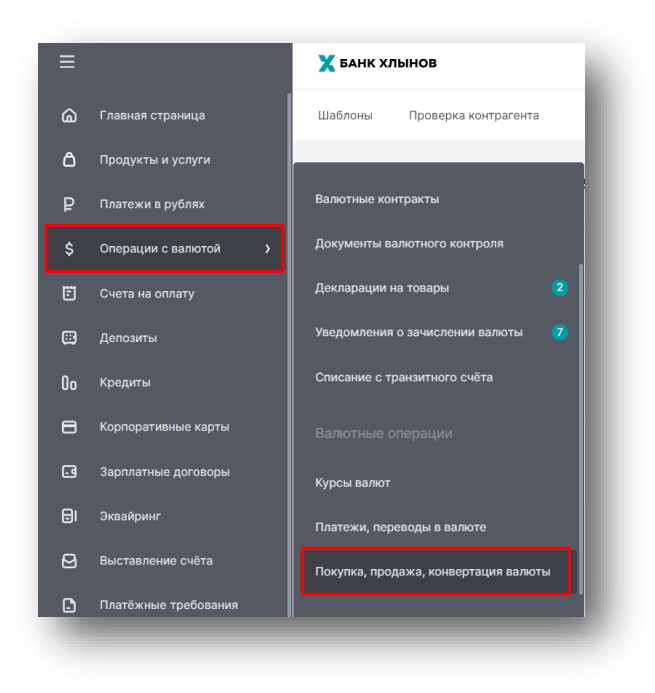

Откроется перечень конверсионных документов.

Для создания документа необходимо нажать на кнопку «Создать», из выпадающего списка выбрать «Покупка валюты»

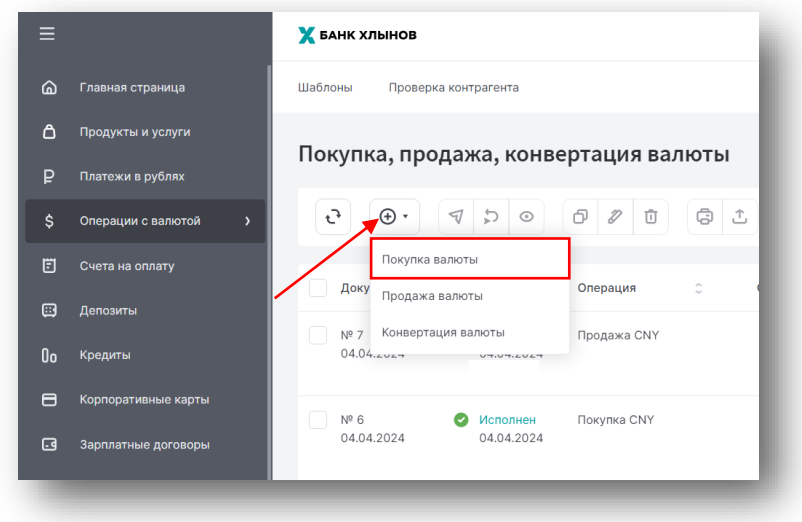

Откроется форма документа.

На форме документа в разделе «Покупка валюты» необходимо в поле «Курс» выбрать «Согласованный курс сделки».

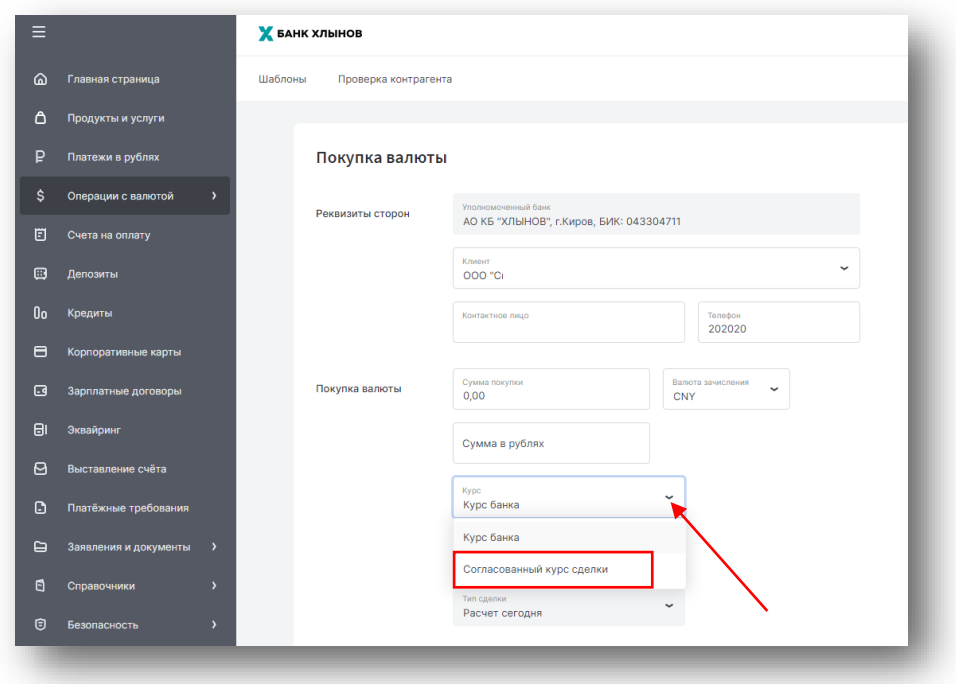

После выбора «Согласованный курс сделки» появятся новые поля для заполнения.

В новом поле «Согласованный курс сделки» необходимо указать согласованный курс с Банком, отличный от текущего курса.

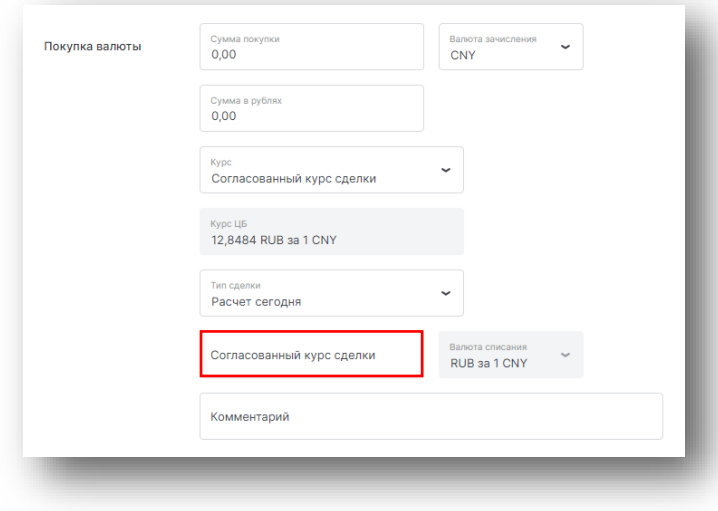

Далее необходимо заполнить поле «Сумма покупки» и выбрать валюту операции в поле «Валюта зачисления».

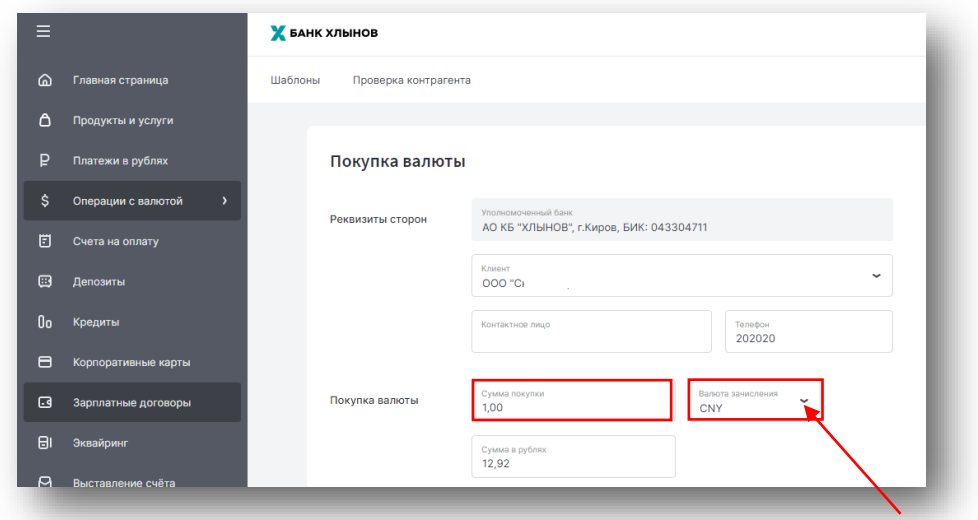

При заполнении указанных выше полей автоматически рассчитается необходимая сумма в рублях, которая будет указана в поле «Сумма в рублях».

В разделе «Покупка валюты» вы можете ознакомиться с установленным курсом ЦБ РФ (поле «Курс ЦБ»).

Остальные поля поручения на покупку не требуют заполнения.

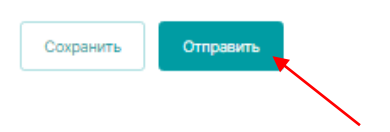

#### <span id="page-7-0"></span>3. **Заполнение поручения на продажу иностранной валюты**

Существует два варианта оформления поручения на продажу иностранной валюты (далее – поручение на продажу):

- по текущему курсу Банка  $(π.3.1.)$
- **•** по согласованному курсу [\(п.3.2.\)](#page-9-0). Данный документ заполняется клиентом при установлении для клиента индивидуального курса.

<span id="page-7-1"></span>3.1. Создание поручения на продажу по текущему курсу

Для создания документа на продажу по текущему курсу необходимо перейти в раздел «Операции с валютой», подраздел «Покупка, продажа, конвертация валюты».

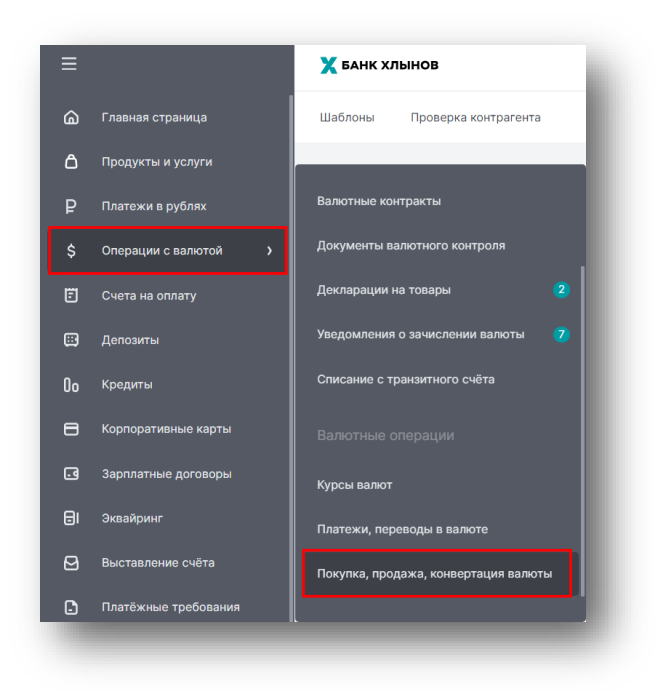

Откроется перечень конверсионных документов.

Для создания документа необходимо нажать на кнопку «Создать», из выпадающего списка выбрать «Продажа валюты»

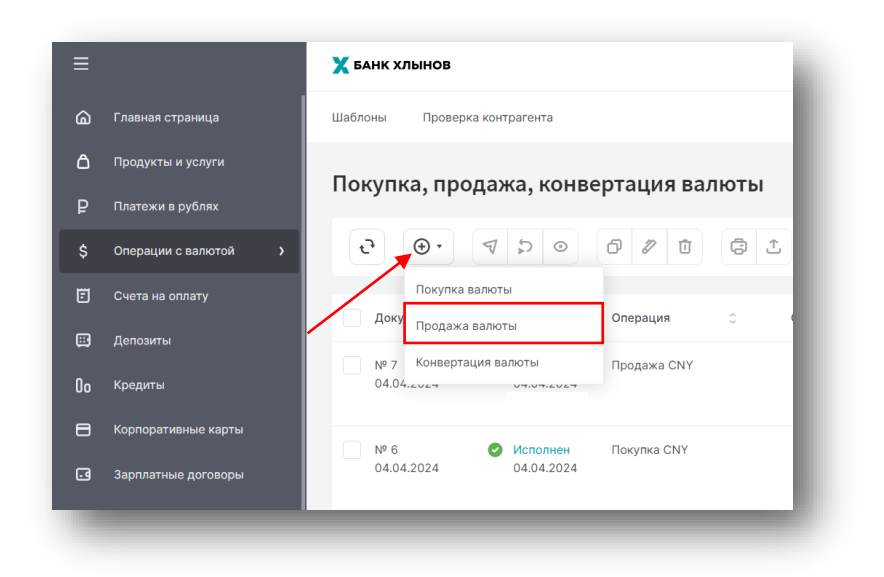

Откроется форма документа.

На форме документа в разделе «Продажа валюты» необходимо заполнить поле «Сумма продажи» и выбрать валюту операции в поле «Валюта списания».

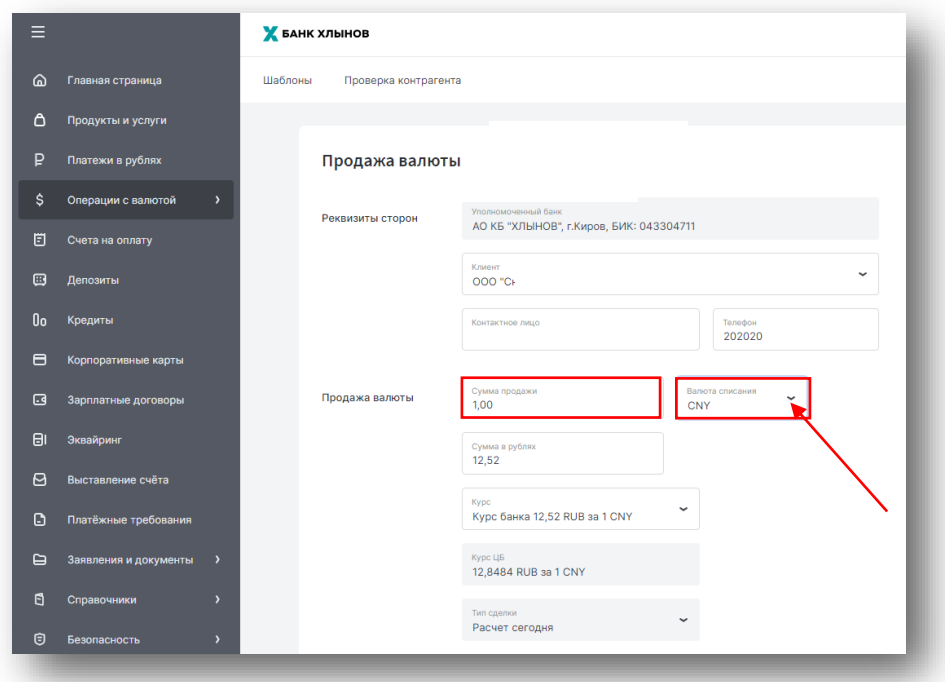

При заполнении указанных выше полей автоматически рассчитается необходимая сумма в рублях, которая будет указана в поле «Сумма в рублях».

В разделе «Продажа валюты» Вы можете ознакомиться с установленными текущим курсом на продажу иностранной валюты и курсом ЦБ РФ (поля «Курс» и «Курс ЦБ»).

Остальные поля поручения на продажу не требуют заполнения.

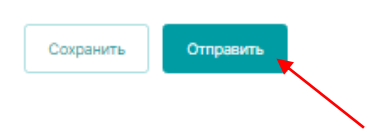

<span id="page-9-0"></span>3.2. Создание поручения на продажу по согласованному курсу

Для создания документа на продажу по согласованному курсу необходимо перейти в раздел «Операции с валютой», подраздел «Покупка, продажа, конвертация валюты».

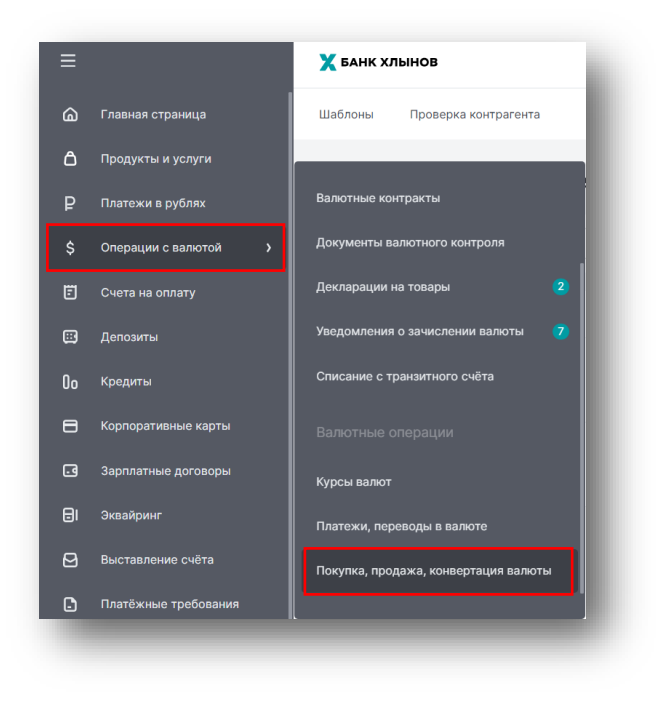

Откроется перечень конверсионных документов.

Для создания документа необходимо нажать на кнопку «Создать», из выпадающего списка выбрать «Продажа валюты»

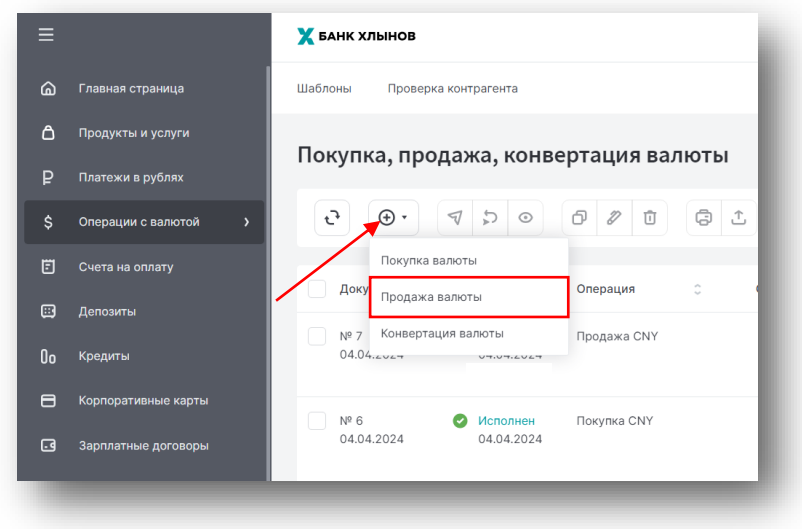

Откроется форма документа.

На форме документа в разделе «Продажа валюты» необходимо в поле «Курс» выбрать «Согласованный курс сделки».

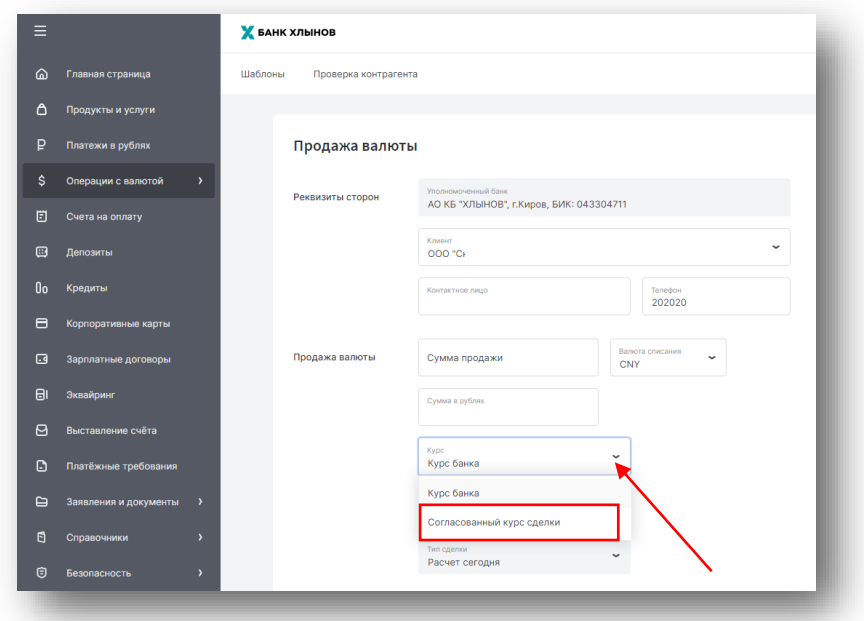

После выбора «Согласованный курс сделки» появятся новые поля для заполнения.

В новом поле «Согласованный курс сделки» необходимо указать согласованный курс с Банком, отличный от текущего курса.

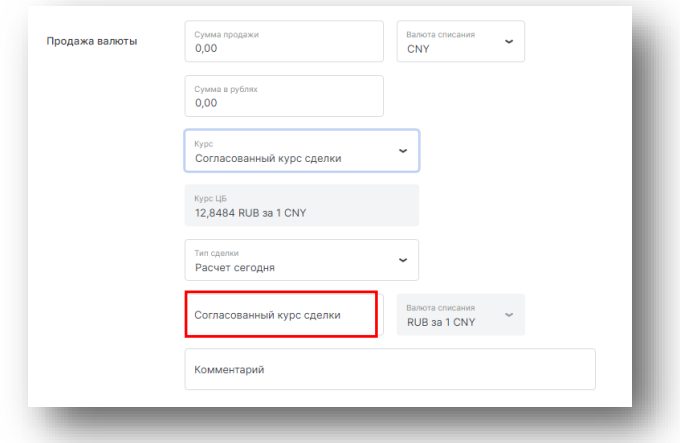

Далее необходимо заполнить поле «Сумма продажи» и выбрать валюту операции в поле «Валюта списания».

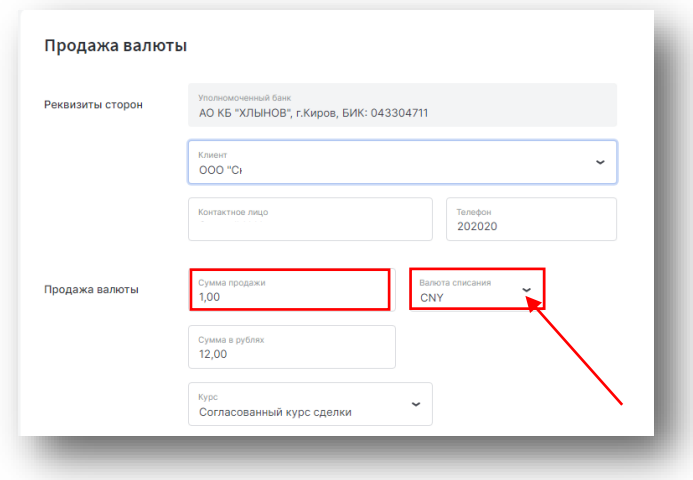

При заполнении указанных выше полей автоматически рассчитается необходимая сумма в рублях, которая будет указана в поле «Сумма в рублях».

В разделе «Продажа валюты» вы можете ознакомиться с установленным курсом ЦБ РФ (поле «Курс ЦБ»).

Остальные поля поручения на продажу не требуют заполнения.

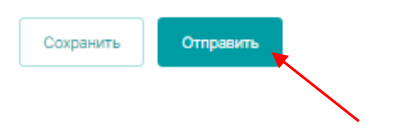